TO:EPSON 愛用者

FROM:EPSON 客服中心

主題敘述:[Epson WorkForce W](javascript:void(0);)F-2541(雙面)複印身份證的操作方式

步驟 1、進入「複印模式」 ③ , 按「選單」 (三) 鍵。

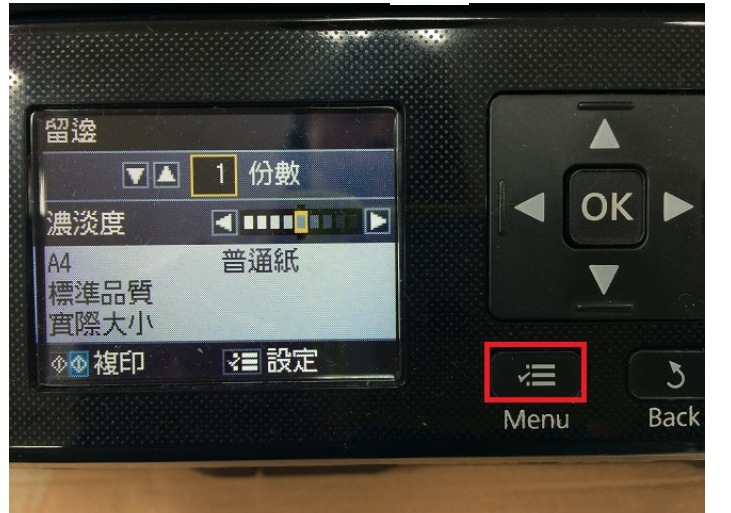

步驟 2、進入「複印選單」,按▲或▼鍵,選擇「身份證複印」,按「OK」鍵。

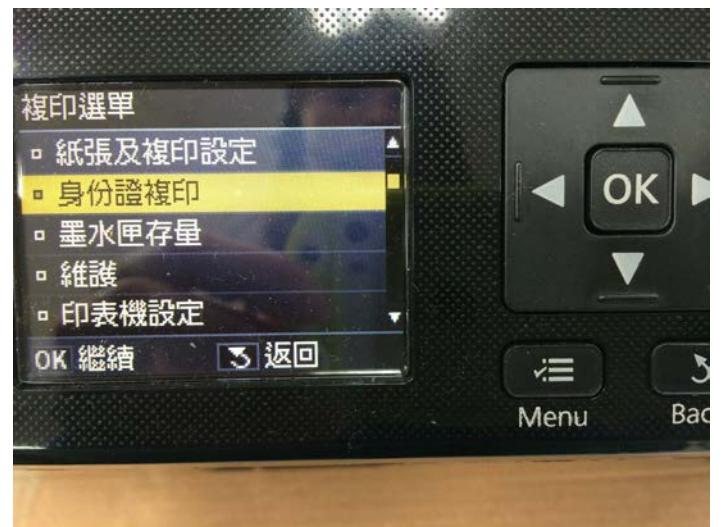

步驟 3、進入「身份證複印」,確認顯示的紙張大小為 A4,按「OK」鍵。

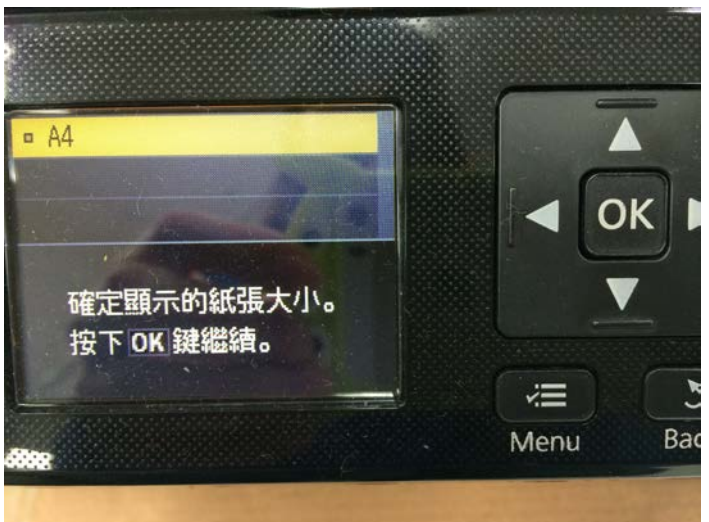

步驟 4、面板會顯示「身份證複印」畫面,按「黑白」 2 鍵或「彩色」 2 鍵。

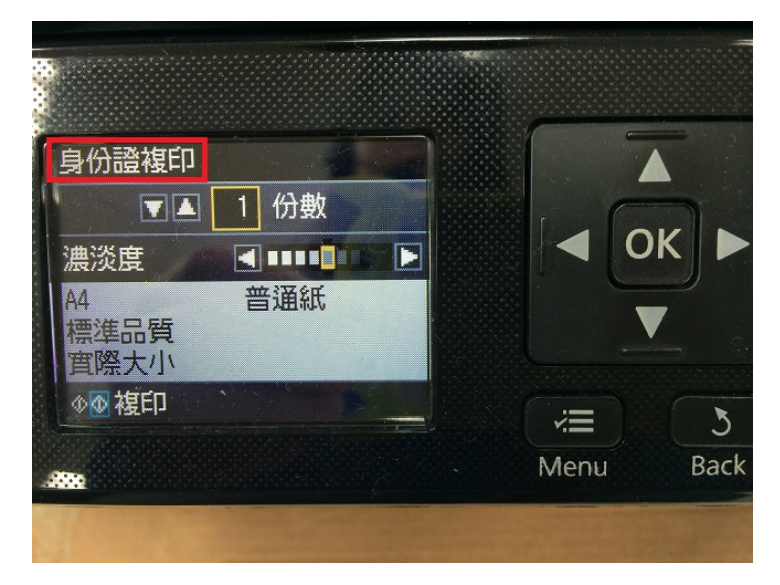

步驟 5、面板會顯示「將身份證放在掃描器玻璃上的訊息」,按「OK」鍵。

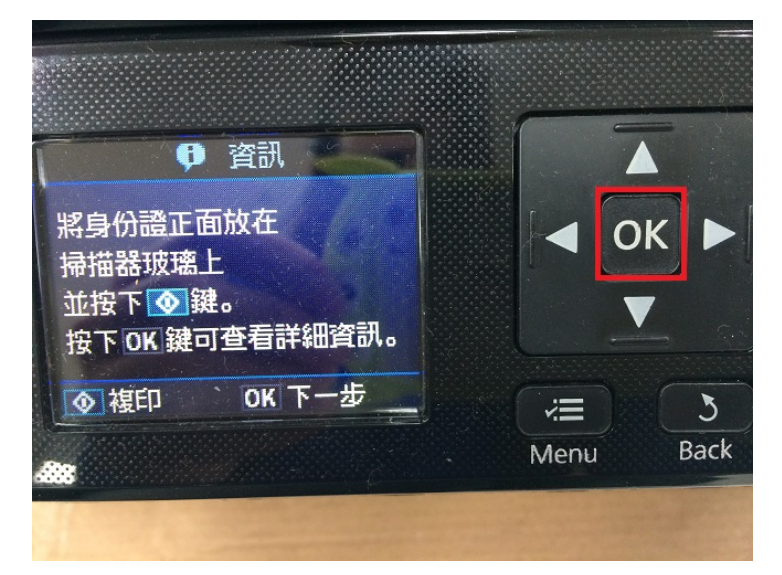

步驟 6、身份證放在玻璃面板右下角,按「黑白」 企 鍵或「彩色」 企 鍵。 ※右圖為證件擺放方式。

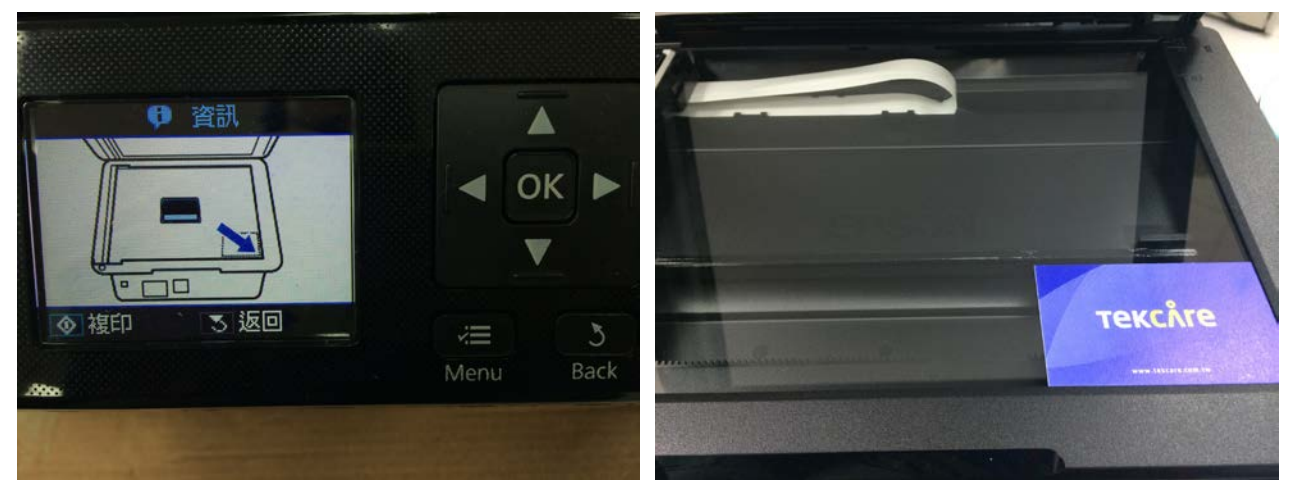

步驟 7、執行後,開始第一次掃描,面板畫面出現「第1頁,共2頁」。

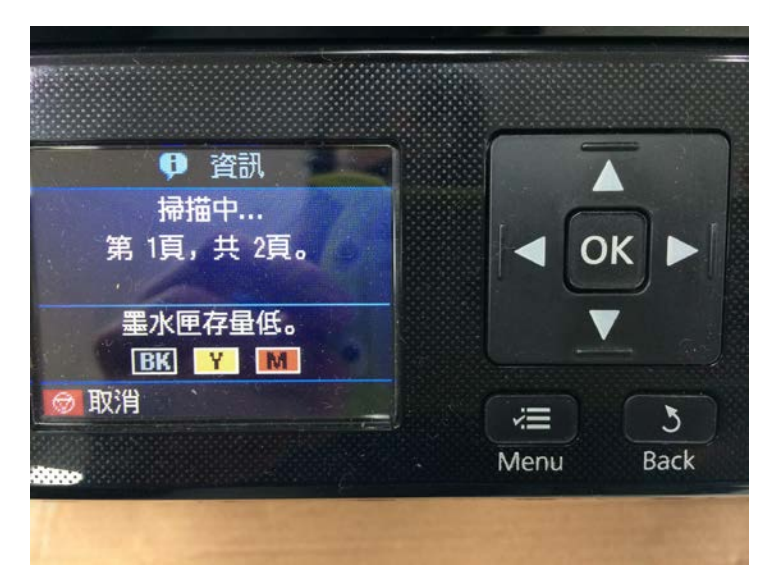

步驟 8、第一次掃描完後,畫面會出現「請您將身分證背面放在玻璃面板上」,按「OK」鍵。

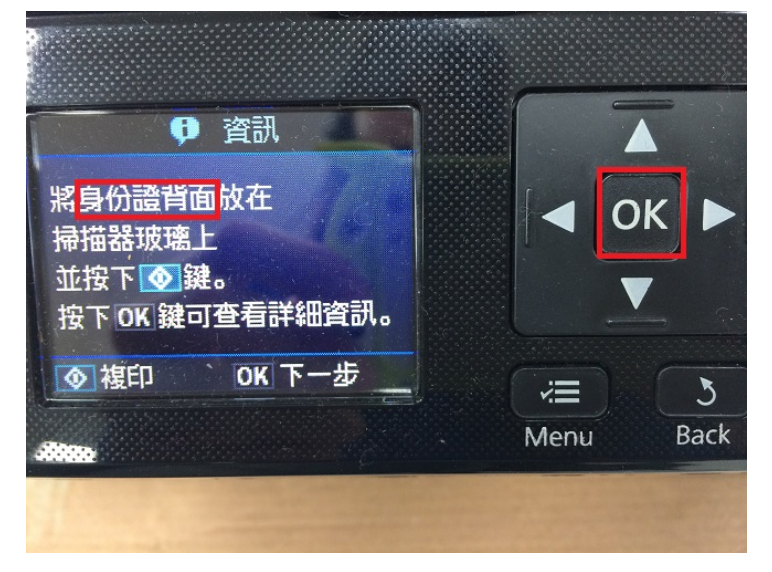

步驟 9、身份證背面放在玻璃面板右下角,按「黑白」 企 鍵或「彩色」 企 鍵。 ※右圖為證件擺放方式。

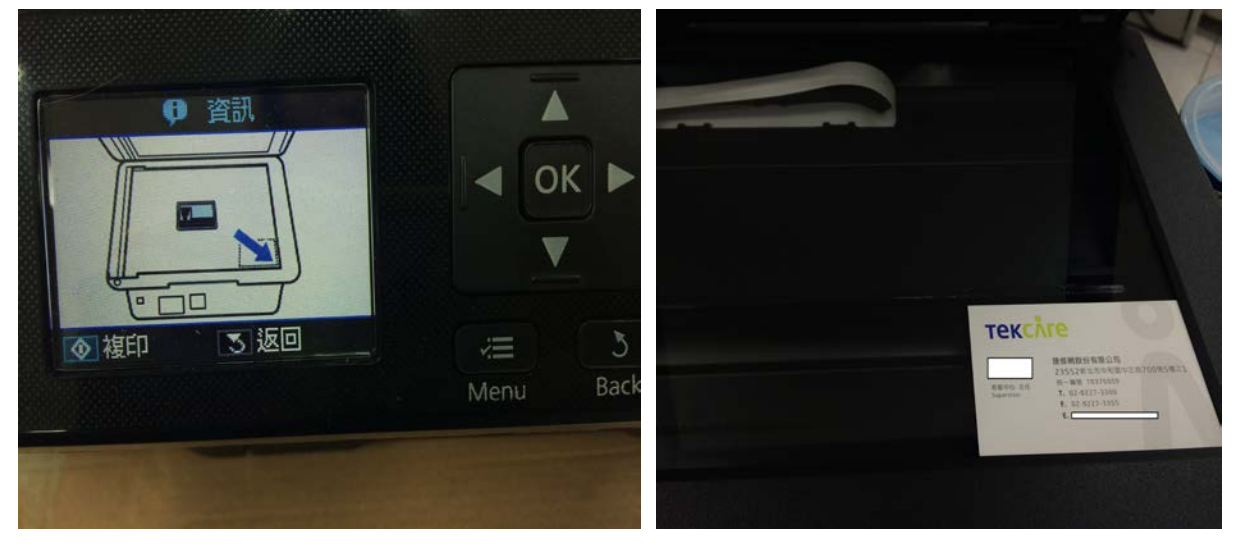

步驟 10、執行第二次開始掃描,面板畫面出現「第1頁,共1頁」。

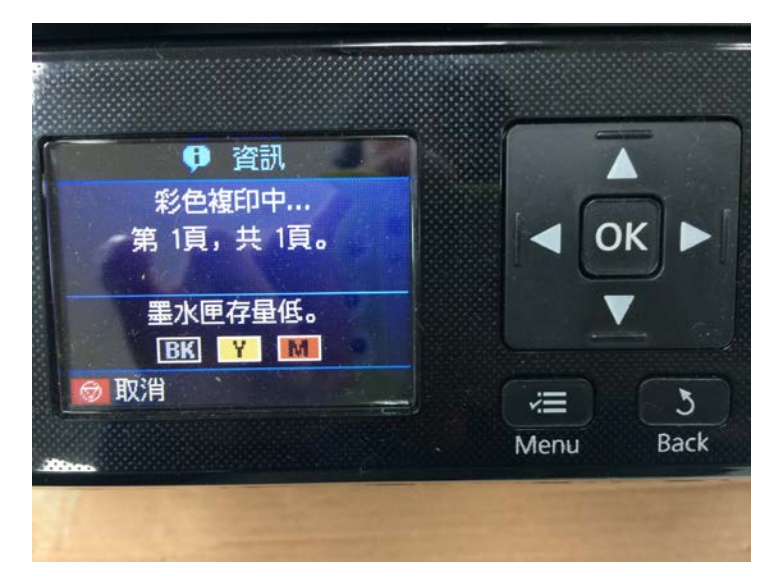

※成品

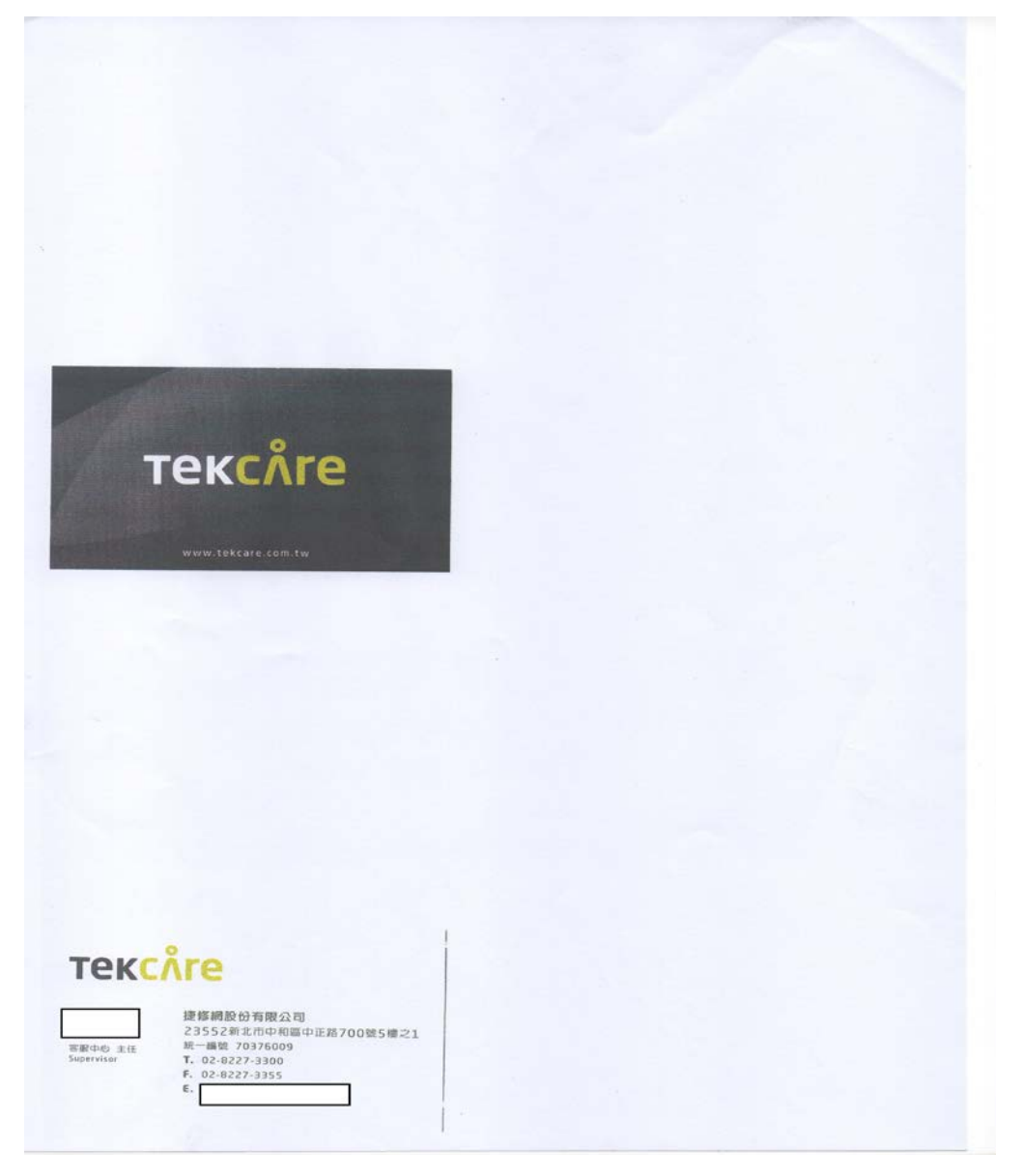